## Passwort ändern / selbst neu setzen [PH]

17.05.2024 08:53:09

## **FAQ-Artikel-Ausdruck**

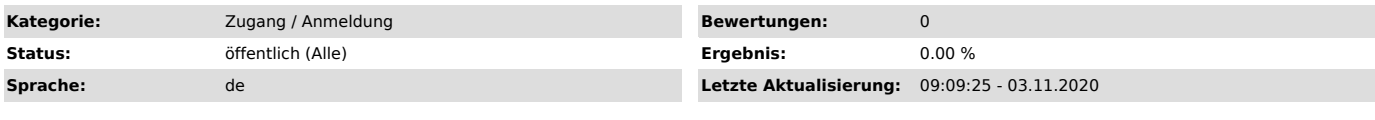

*Schlüsselwörter*

Login Anmeldung Passwort Kennwort Zugang Benutzername myID

## *Symptom (öffentlich)*

*Problem (öffentlich)*

## *Lösung (öffentlich)*

In dieser FAQ werden zwei verschiedene Fälle behandelt, wenn es darum geht sein PH-Passwort/Kennwort eigenständig neu zu setzen. - Ein funktionierendes Passwort neu setzen.

- Ein nicht mehr funktionierendes (abgelaufen oder vergessen) Passwort neu setzen.

Für beides wird das Portal [1]myID verwendet, welches weltweit über einen Webbrowser (Firefox, Chrome, Safari, Edge) aufgerufen werden kann.

Sollte Ihr Passwort nicht mehr funktionieren, Sie aber auch nicht die hier beschriebene Funktion nutzen können, müssen Sie [2]persönlich im MIT vorbei kommen.

 1. Ein funktionierendes Passwort neu setzen Um ein noch funktionierendes Passwort zu ändern, müssen Sie sich einfach nur auf [3]myID mit Ihren gewohnten Anmeldedaten einloggen. Oben auf der Seite können Sie in die Funktion "Passwort" wechseln und können dann dort Ihr Passwort ändern. Bitte beachten Sie die Regelungen auf der rechten Seite.

Nach erfolgreicher Änderung können Sie sich sofort mit Ihrem neuen Passwort an allen Hochschuldiensten anmelden.

 2. Ein nicht mehr funktionierendes Passwort neu setzen Es ist möglich sich das Passwort zum PH-Zugang eigenständig neu zu setzen. Voraussetzung dafür ist es, dass man im myID Portal eine private (nicht PH) E-Mail-Adresse hinterlegt hat, über die man sich zur Passwortneusetzung autorisiert. Ohne diese Adresse<br>ist es nicht möglich sich eigenständig ein neues Passwort zu setzen. Sollten<br>Sie diesen Schritt schon erledigt haben, können Sie den entsprechen die Anmeldung noch funktionieren. Daher ist es wichtig diesen Schritt prophylaktisch zu erledigen, bevor man in die Verlegenheit eines abgelaufenen oder vergessenen Passworts kommt.

- Um eine E-Mail-Adresse zu hinterlegen, melden Sie sich in [4]myID an.<br>- Auf der Startseite "myID" befindet sich unten der Abschnitt "E-Mail Adresse<br>Passwort-Erneuerung". Tragen Sie hier Ihre persönliche Nicht-PH-Adresse aber noch nicht validiert. - Sie bekommen vom System eine E-Mail an die angegebene Adresse geschickt. In

dieser Mail befindet sich eine 8-stellige Zeichenfolge. Kopieren Sie diese,<br>fügen Sie sie in myID im Bereich Validierungs-Code ein und klicken auf<br>"Validieren". Dadurch wird Ihre Mailadresse bestätigt und Sie können sich künftig Ihr Passwort mit Hilfe Ihrer eingetragenen E-Mail-Adresse eigenständig neu setzen.

Sollten Sie jemals den Zugriff auf die eingetragene E-Mail-Adresse verlieren,<br>können Sie sie einfach aus myID löschen, indem Sie neben der Adresse auf das X<br>klicken und danach speichern. 2.2. Passwort eigenständig neu setz funktionierendes Passwort eigenständig neu setzen. - Gehen Sie auf das [5]myID Portal und klicken unter der Login-Abfrage auf:

"Hier können Sie ein neues Passwort anfordern"<br>- Geben Sie Ihren PH-Benutzernamen ein und bestätigen, dass Sie kein Roboter<br>sind. Im Anschluss können Sie auf "Fortfahren" klicken.<br>- Merken oder notieren Sie sich den angeze

- Sie bekommen vom System eine E-Mail, in der ein Link zu myID ist, den Sie<br>Öffnen müssen. Prüfen Sie ggf. auch Ihren Spam-/Junk-Ordner.<br>- Auf der nun geöffneten Seite müssen Sie erneut Ihren PH-Benutzernamen angeben, sowie den Berechtigungs-Code aus Schritt 3. Klicken Sie anschließend

auf "Validieren". - Sie werden zur Passwortänderungsmaske geleitet, auf der Sie Ihr neues

Passwort setzen können. Bitte beachten Sie die Regelungen für Passworte auf der rechten Seite.

Nach erfolgreichem Setzen des Passworts können Sie sich damit sofort an allen Hochschuldiensten anmelden.

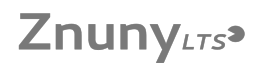

- [1] https://myid.ph-ludwigsburg.de/ [2] https://service.campus-lb.de/otrs/public.pl?Action=PublicFAQZoom;ItemID=2 [3] https://myid.ph-ludwigsburg.de/ [4] https://myid.ph-ludwigsburg.de/ [5] https://myid.ph-ludwigsburg.de/
- 
-